# **Netopia Router Setup**

### **Overview**

Follow these steps for Router Firewall Setup for Wirepath™ DVRs with a Netopia router. Some of the screens may look different; however the steps will be the same. If you have questions about your specific Netopia device, please contact technical support.

### **Before Beginning**

Complete the initial setup of the Wirepath™ DVR by following the instructions in the products owner's manual or the WPS-DVR Quick Start Guide.

The following information from the DVR setup is needed to complete the setup of the router:

- Static IP address of the WPS-DVR
- Control Port
- Data Port
- HTTP Port

#### **Important note before beginning regarding this device:**

Port 80 will not be used for this device, instead we will use port 81 (any other port that is not being used will work such as 5400, for this example we will use 81).

The only difference is that now you must append an ':81' to the end of the address if accessing from Internet Explorer.

EXAMPLE: <http://192.168.1.100:81/ie.htm>

: <http://example.wirepathdns.com:81/ie.htm>

## **Setting Up the Router**

- 1. Before logging into the router, connect the DVR to the Network and turn it on.
- 2. Login to router using the default gateway, and username/password that is in the router user manual.
- 3. Once logged in, locate the **Expert Mode** tab on the left.

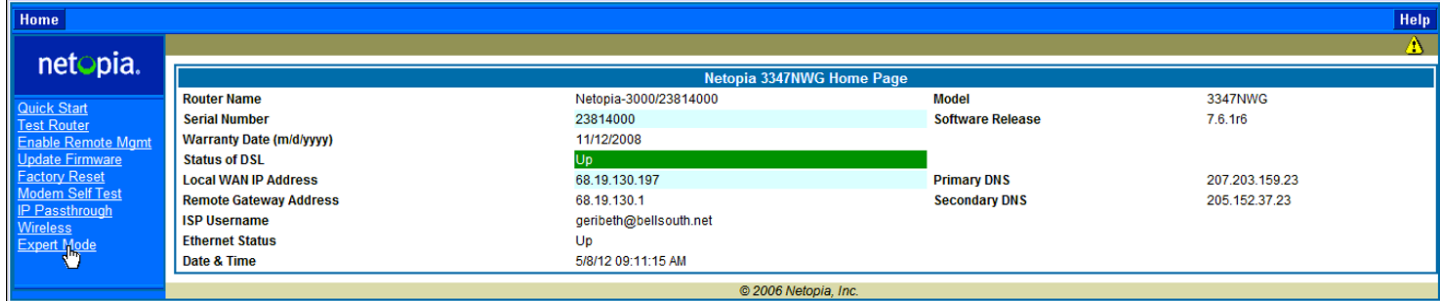

## **Netopia Router Setup**

\* Click **Yes** to confirm that you want to enter Expert Mode:

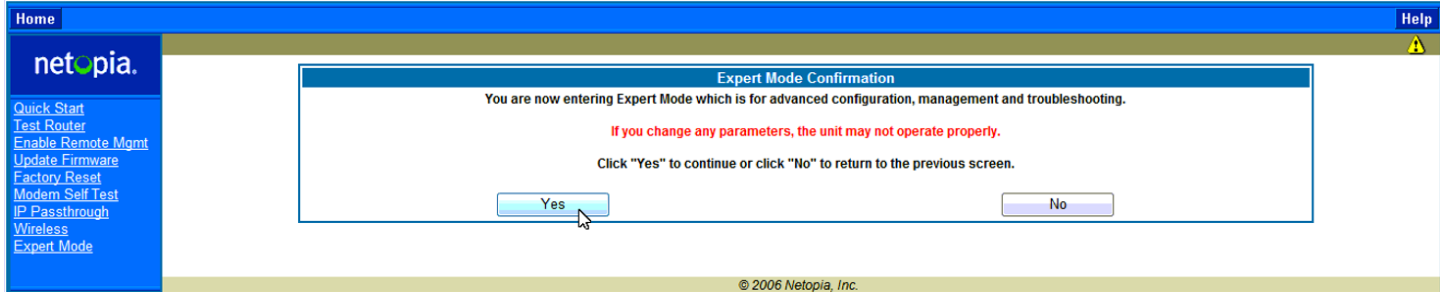

4. Click on the **Configure** tab at the top of the screen and then select **Advanced** from the list.

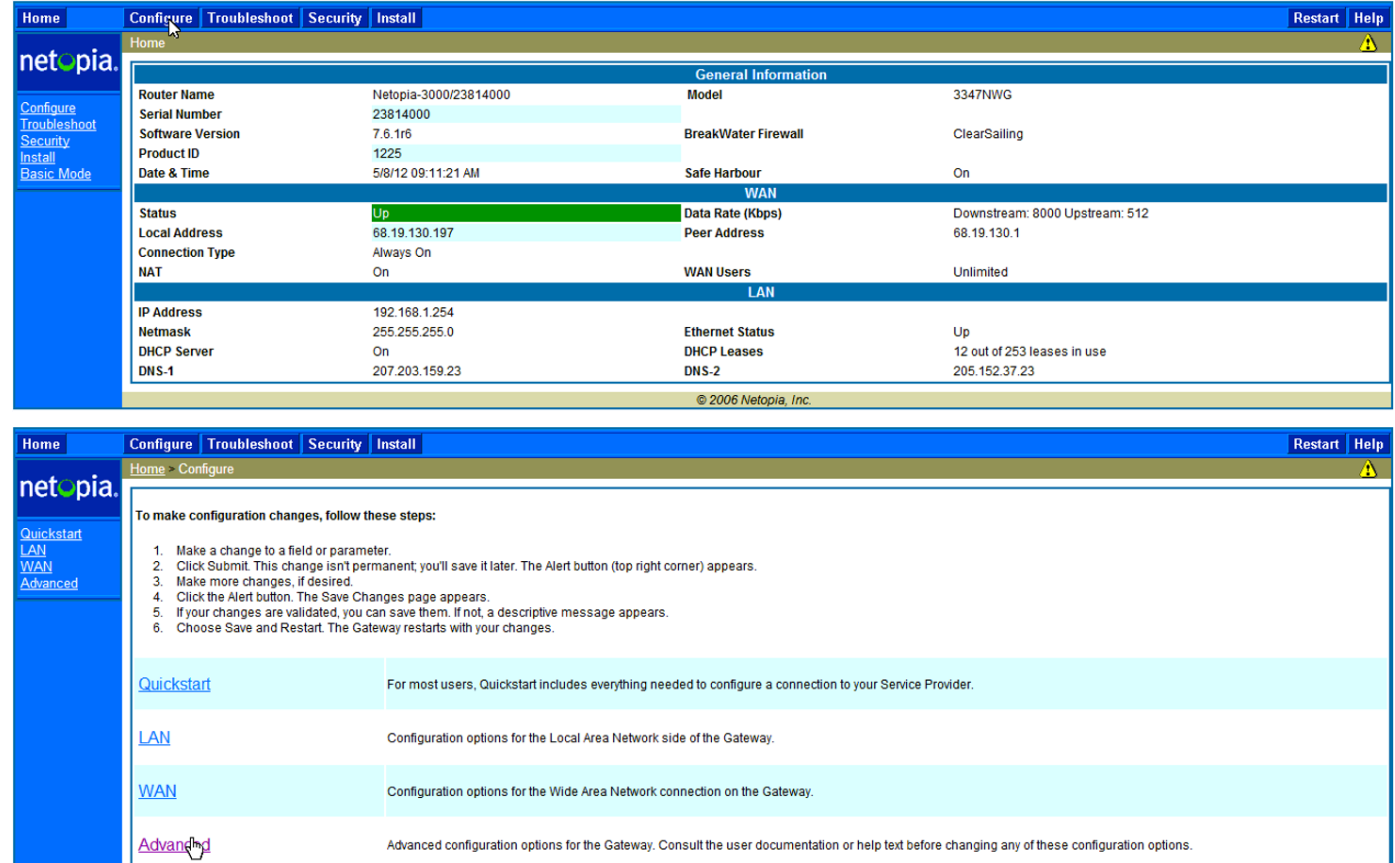

@ 2006 Netopia, Inc.

5. Once the page is loaded click on **Pinholes** in the **NAT** section.

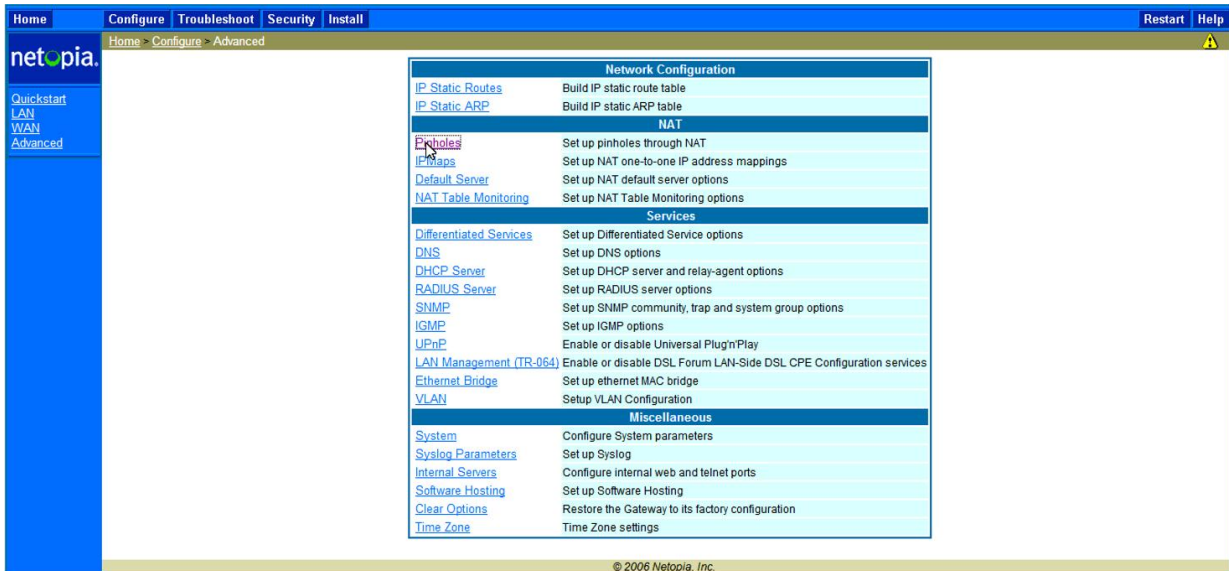

#### 6. Select **ADD**.

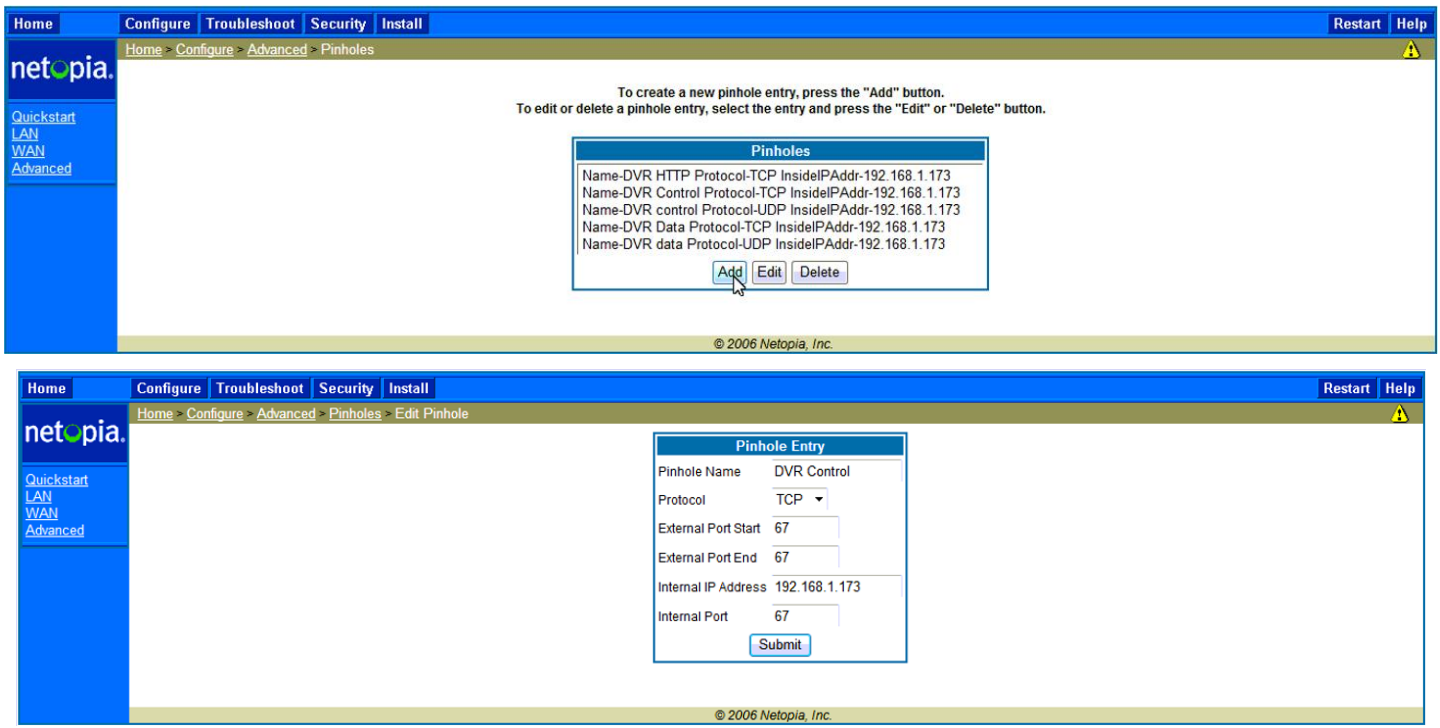

For this step we will do 2 exceptions per port: 1 for TCP and 1 for UDP. We will have 5 exceptions total since port 81 only requires TCP.

- Internal IP Address is the Static IP address that has been set on the DVR
- Follow this template for ports 67, 68 and for 81 we only need a TCP exception.
- 7. Click **Submit**
- 8. Repeat Step 5 and 6 for all ports until you have a total of 5 pinholes.
- 9. Once you have entered all the ports for this entry click the yellow triangle in the corner and then select **Save and Restart**.

# **Contacting Technical Support**

Phone: (866) 838-5052 Email: [Techsupport@snapav.com](file://10.102.11.11/proddev/_Application%20Design%20Files/Media%20Distribution/B-100-HDMatrix/Documents/Software%20Manual/Techsupport@snapav.com)